# **Self Service Password Reset**

## **How to Register with your mobile number**

Login to below URL to register your mobile number

[Account Register](https://ind01.safelinks.protection.outlook.com/?url=https%3A%2F%2Faccount.activedirectory.windowsazure.com%2Fpasswordreset%2FRegister.aspx&data=02%7C01%7Cmohit.sharma4%40INDUSTOWERS.COM%7C389479ff5723481fee4708d814284db6%7Cd5ba756c9f29424aa57d6f57119e0656%7C0%7C0%7C637281510619762759&sdata=NeJEWrYkD%2BwLHVEoKHCh4OrAwJ%2BvFJeKVWGYNVV3S%2Fc%3D&reserved=0)

#### Enter Username

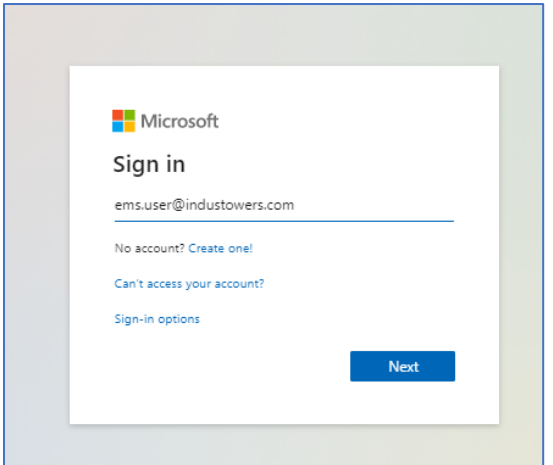

#### Enter Password

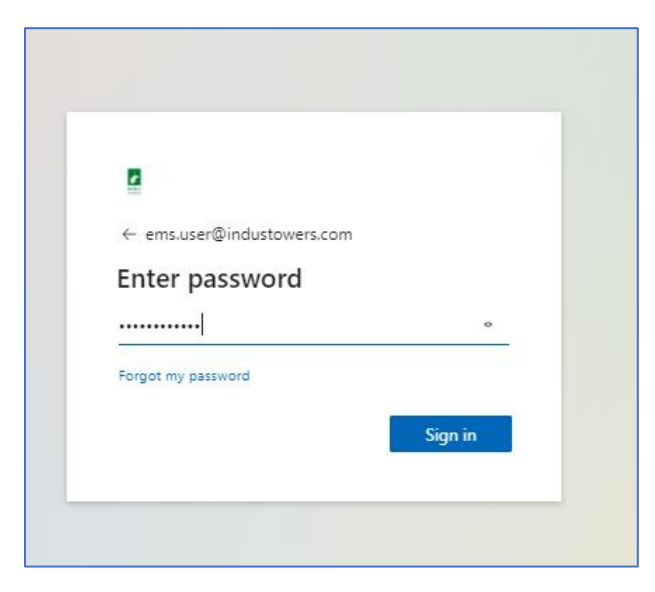

Check the number updated below and click on Verify

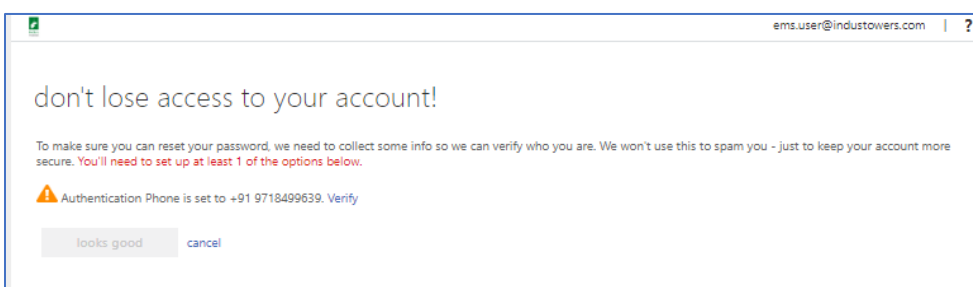

#### You have option to update the mobile number

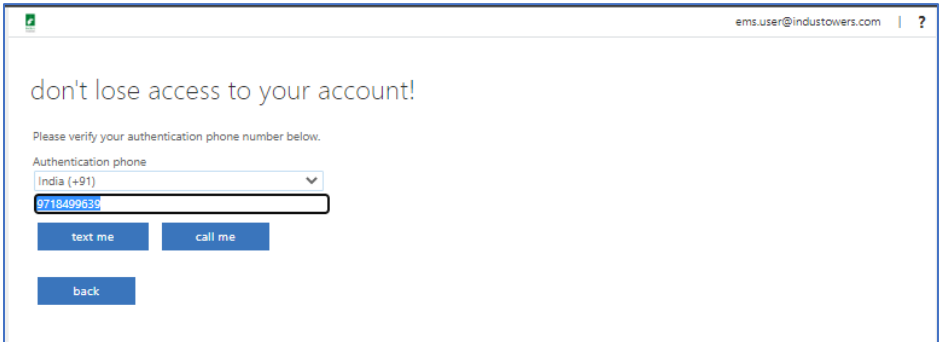

## **How to reset Password once Mobile number updated**

Login to below URL to reset or unlock the password

#### [Https://aka.ms/sspr](https://aka.ms/sspr)

#### Enter your email ID & characters

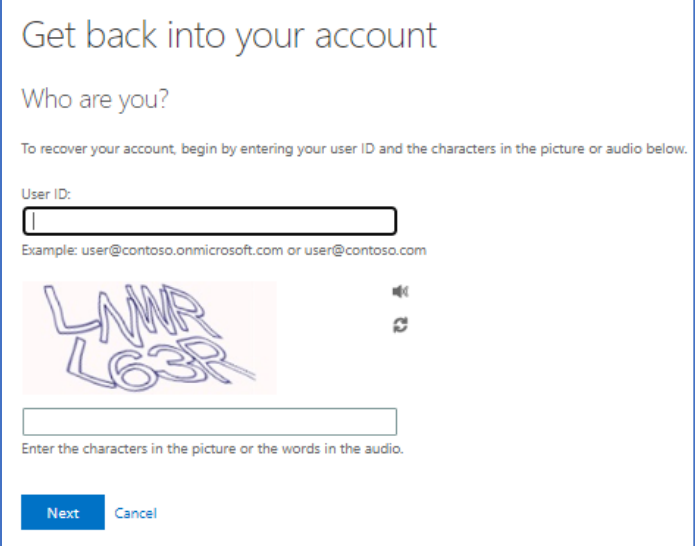

Select the appropriate option

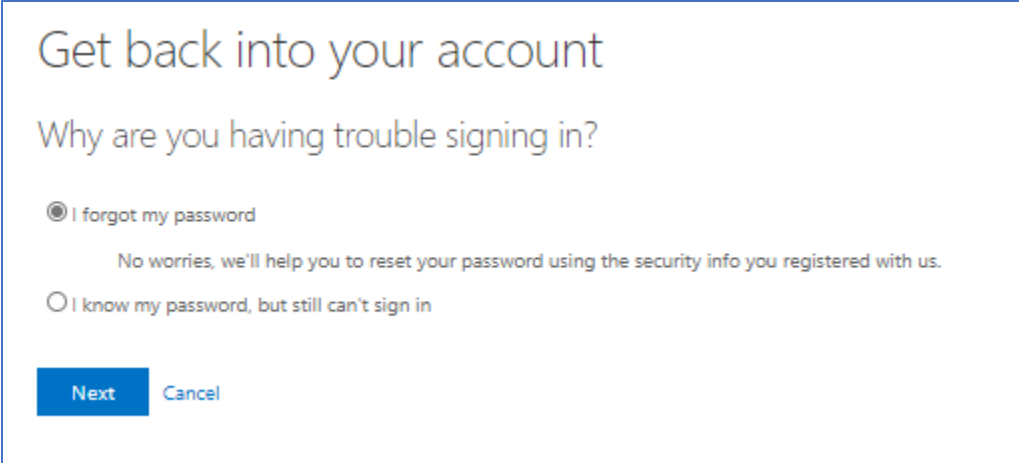

I forgot my password – need to reset the password, enter your registered number to get the OTP and proceed further to reset the account.

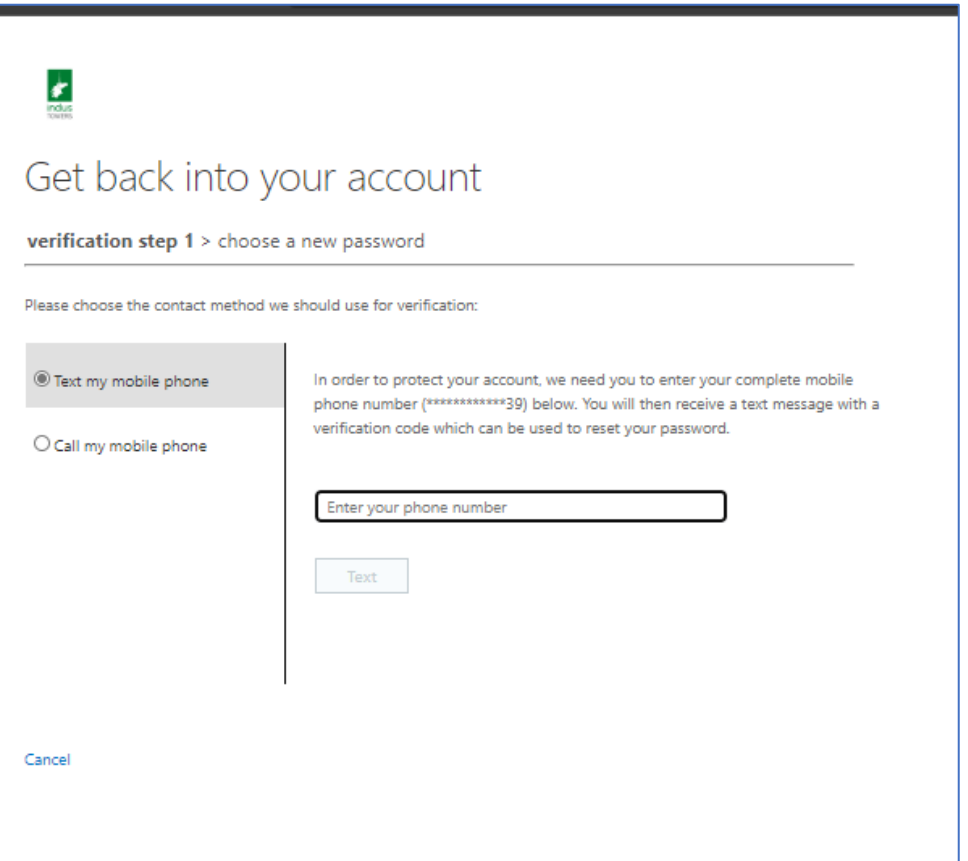

### I know my password, but still can't sign in – to unlock the password

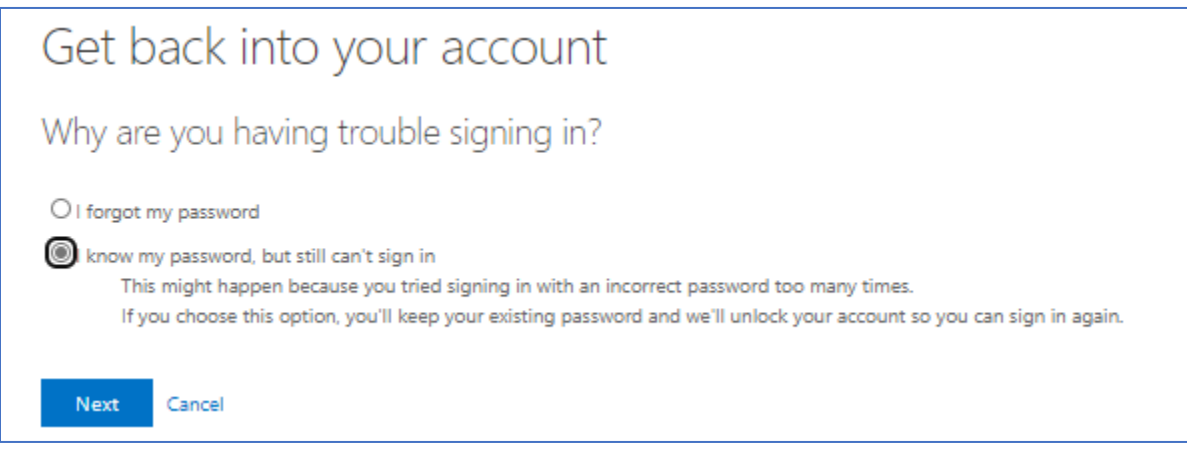

Enter your registered number to get the OTP and proceed further to unlock the account.

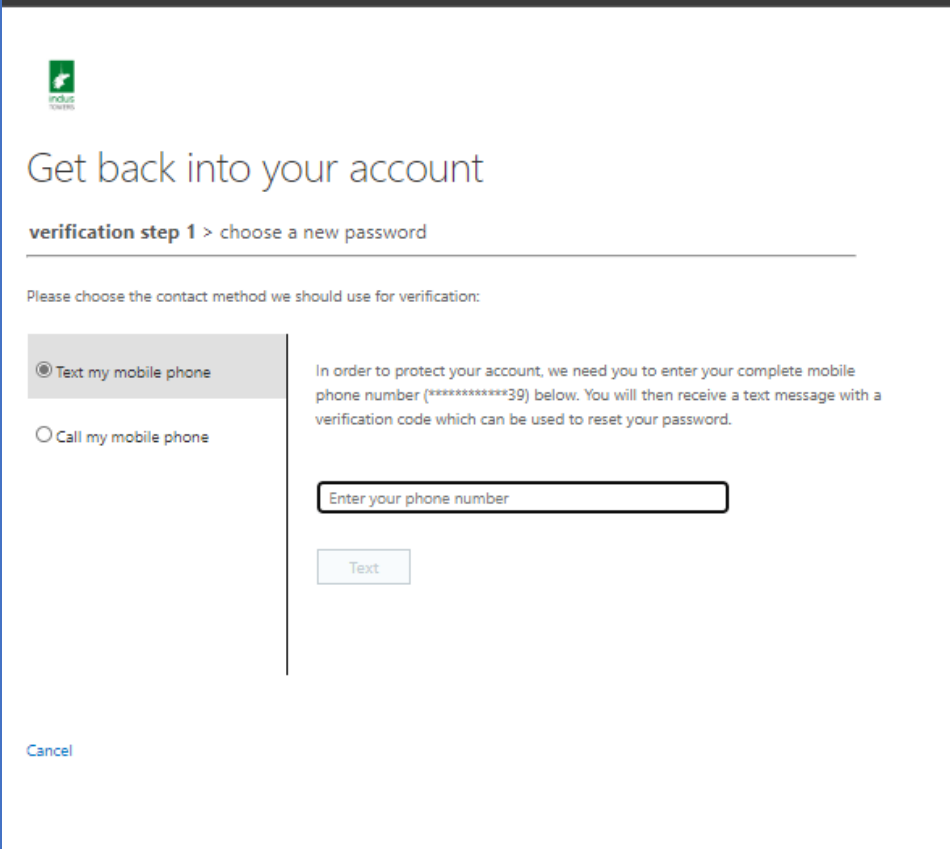